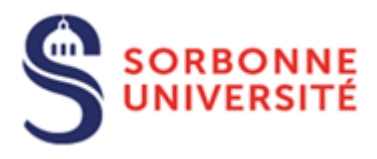

Direction du Système d'Information (SI)

# Procédure d'installation du logiciel Java pour MAC

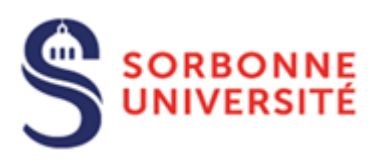

## Table des matières

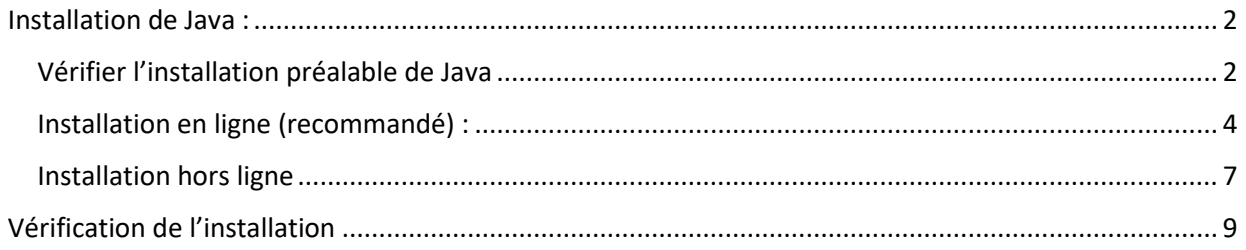

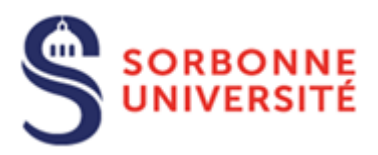

### <span id="page-2-0"></span>Installation de Java :

Pour faire fonctionner Apogée sur son poste les prérequis sont :

Avoir une installation de java à jour sur son poste, pour cela on pourra utiliser deux méthodes. Dans tous les cas il faut être **administrateur** de son poste.

#### <span id="page-2-1"></span>Vérifier l'installation préalable de Java

#### Ouvrir les « Préférences système »

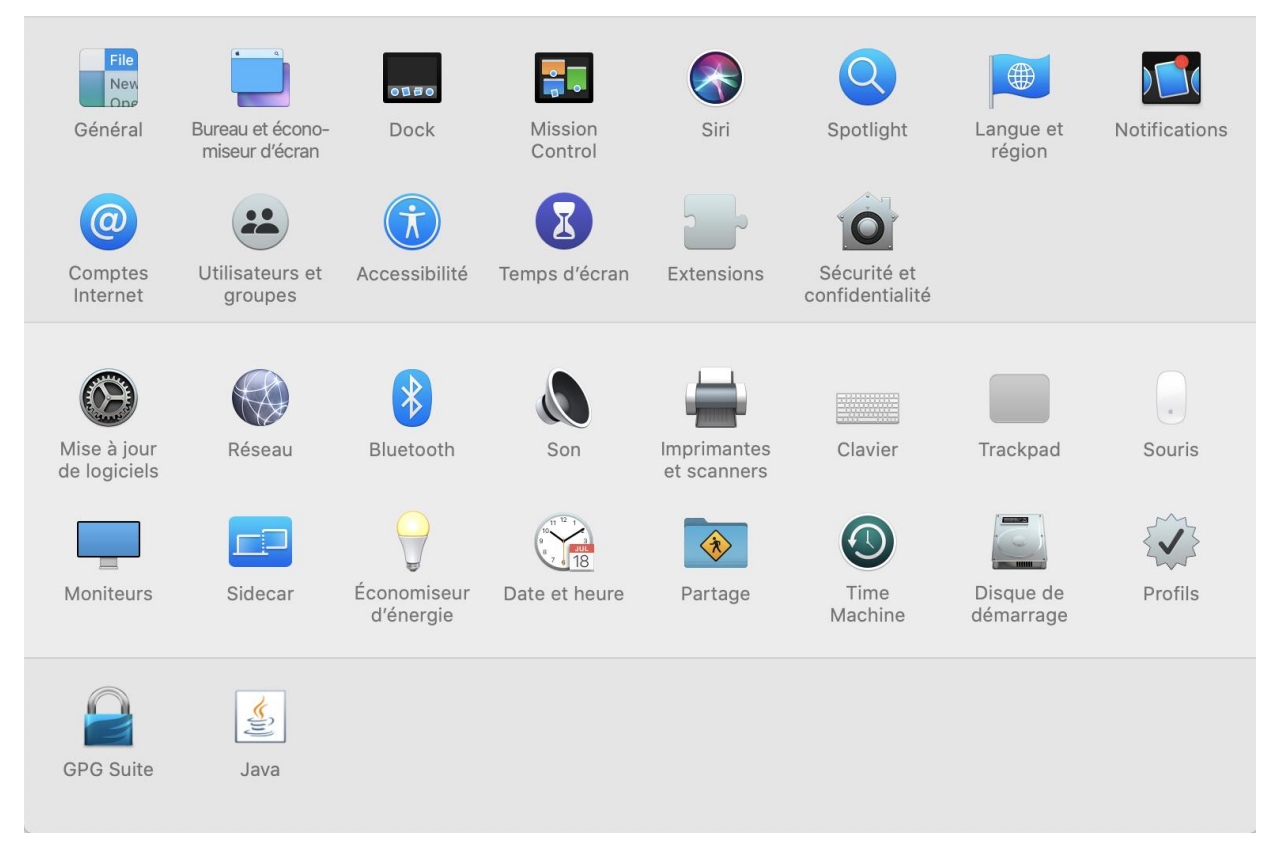

Si Java a été installé vous avez un icône Java en bas de la fenêtre.

Cliquez sur « Java »

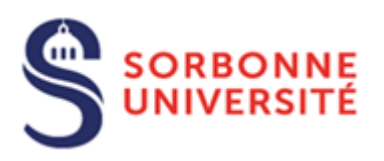

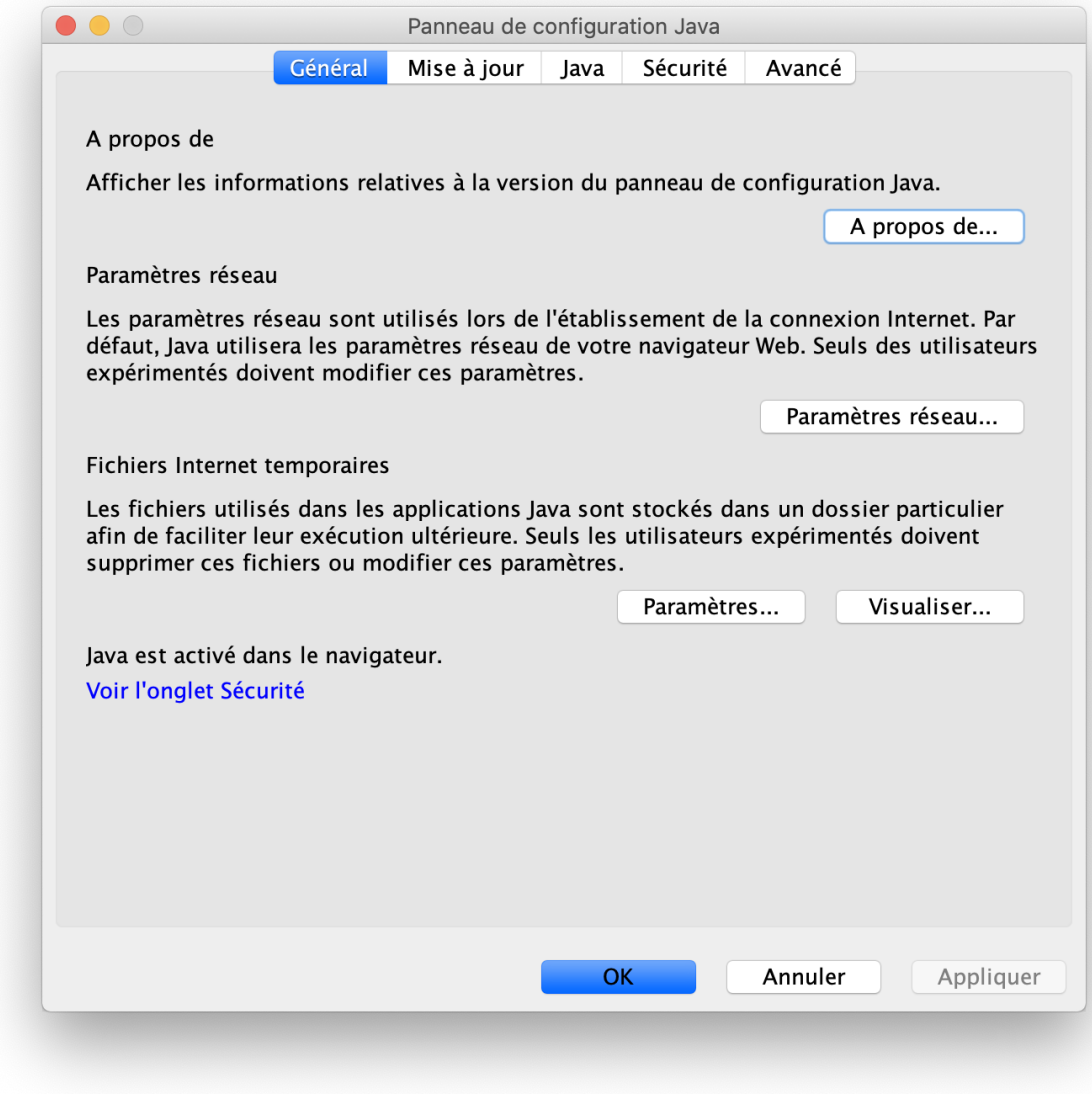

Cliquez sur « Mise à jour »

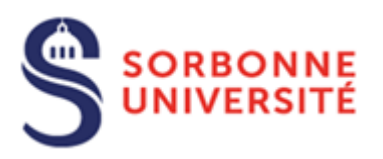

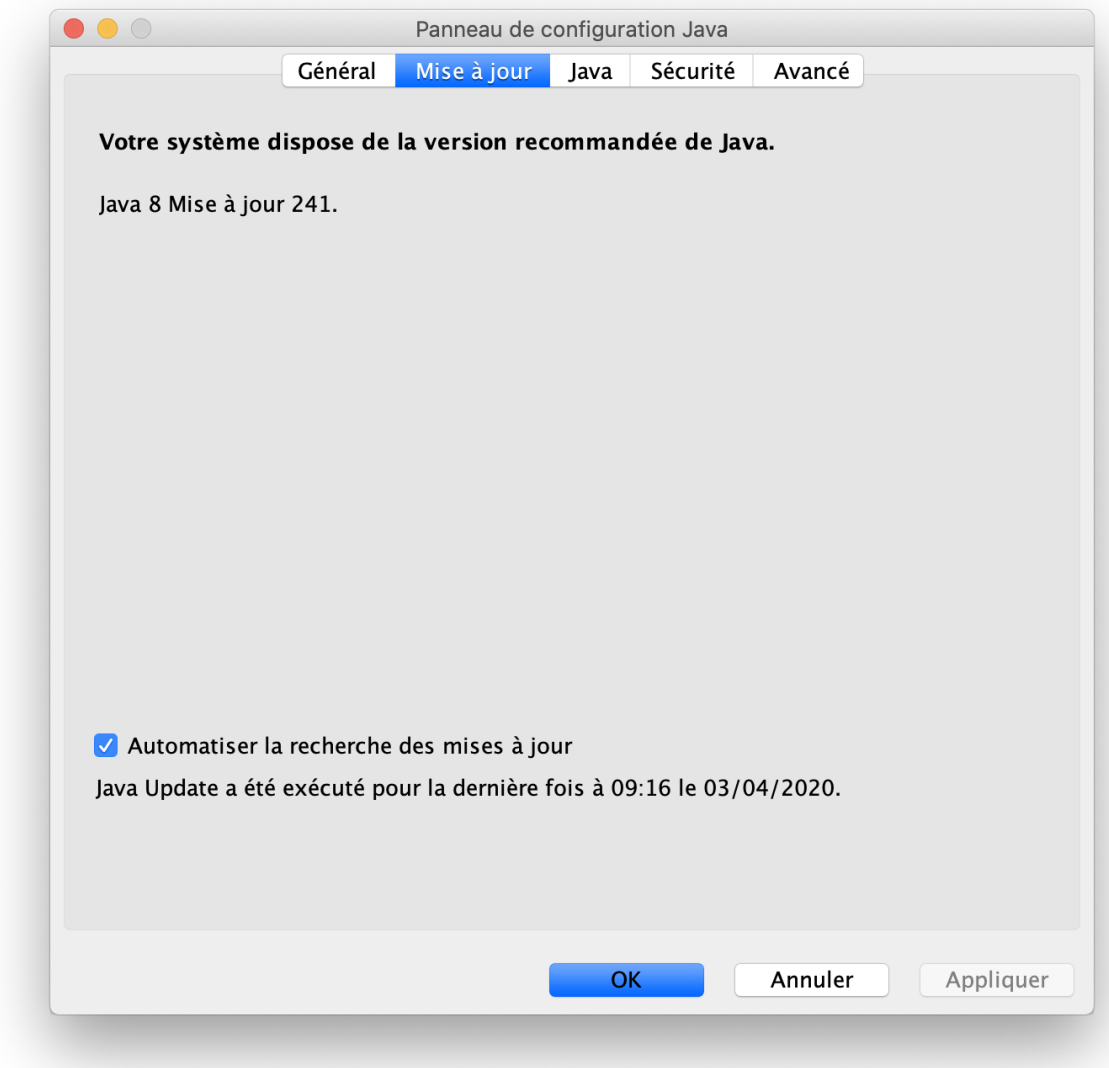

Dans le cas présent la version de Java installée est la version 8.241

<span id="page-4-0"></span>Installation en ligne (recommandé) : Sur le navigateur aller à l'URL <https://www.java.com/fr/download/>

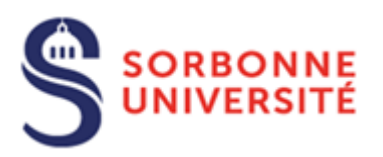

Appuyer sur le bouton **« Téléchargement gratuit de java »**

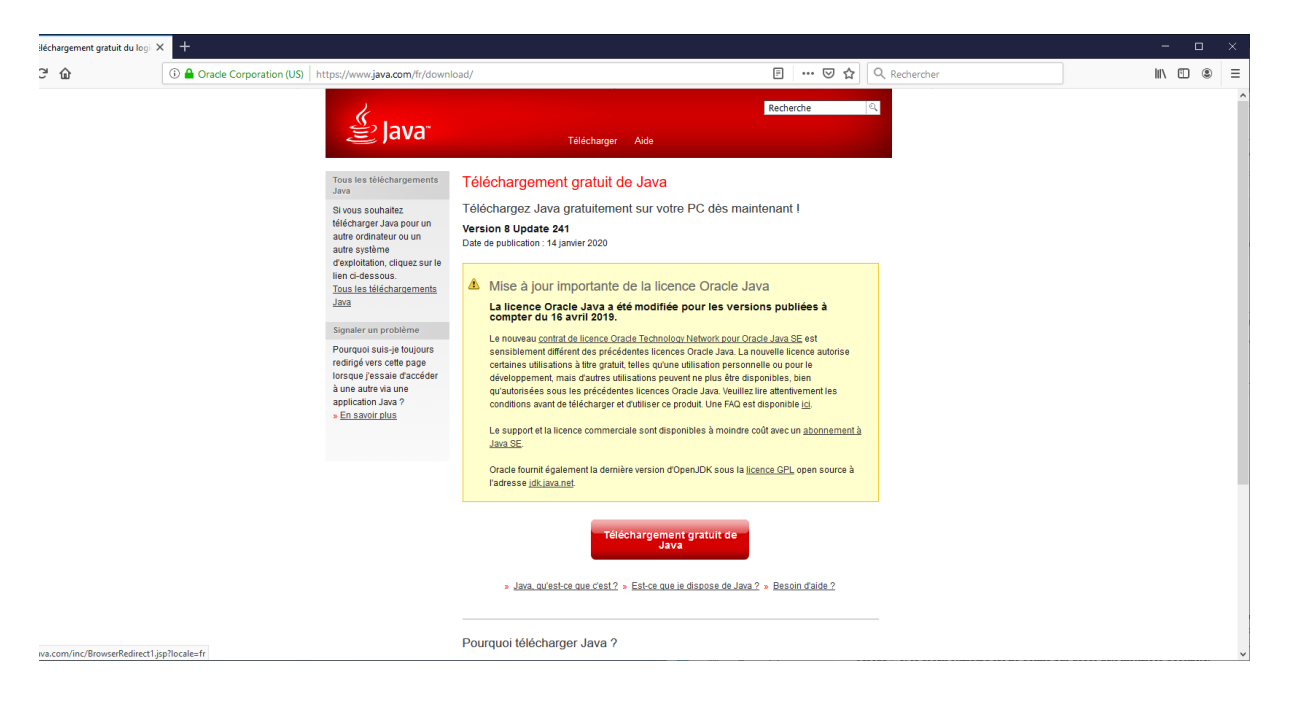

#### Appuyer sur le bouton **« Accepter et lancer le téléchargement gratuit »**

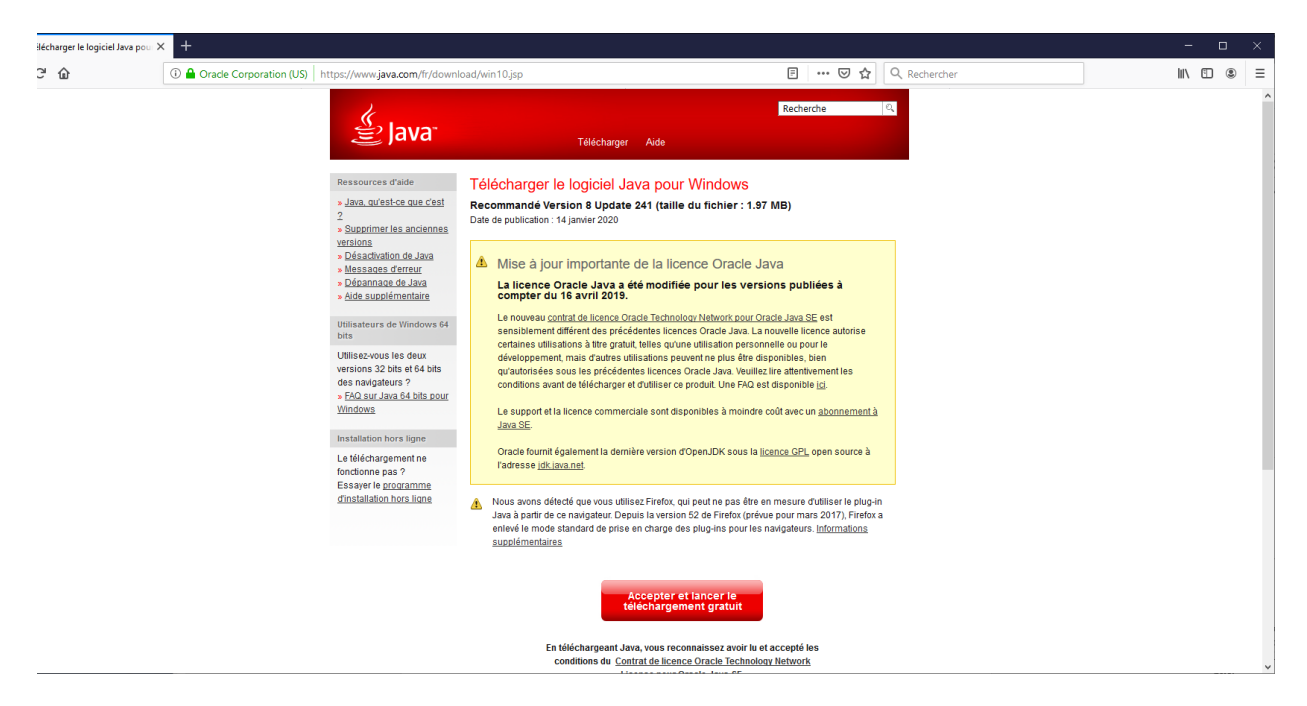

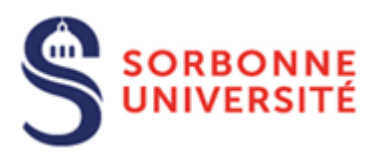

Cliquer sur **Enregistrer le fichier** (il existe aussi la possibilité de l'ouvrir directement).

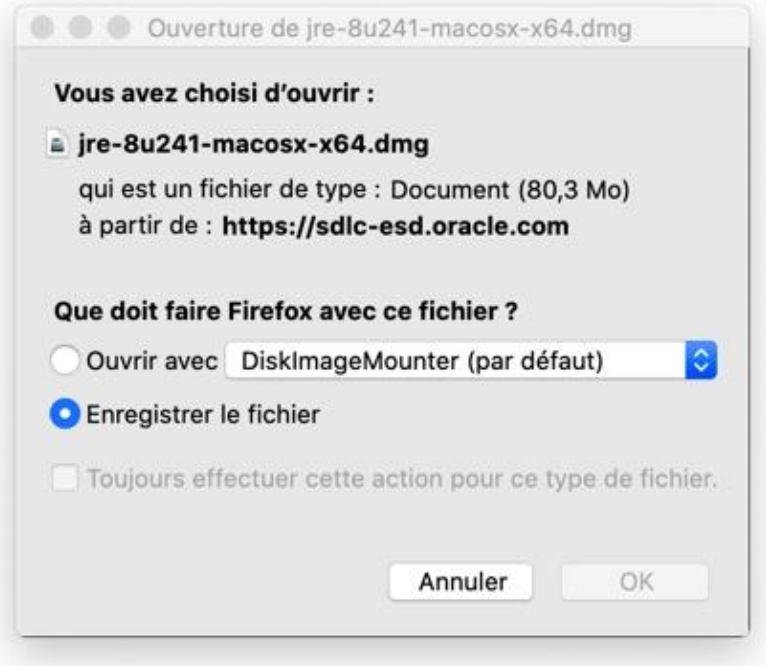

Exécuter le programme téléchargé en double cliquant dessus

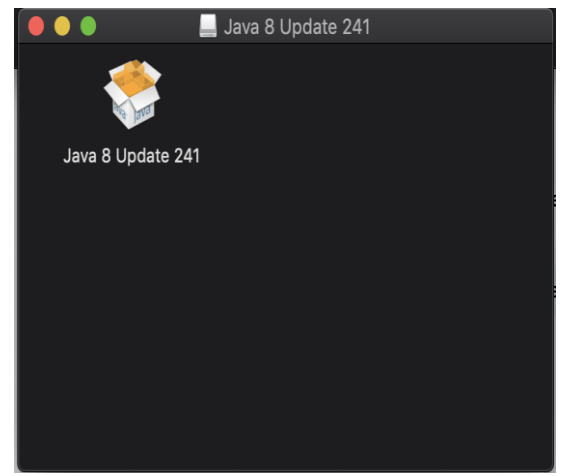

Cliquez sur Oui, l'installation se poursuit.

Direction du Système d'Information – Pôle Services aux Utilisateurs

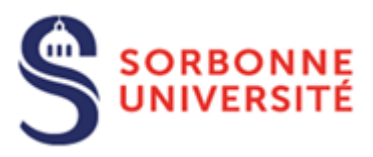

#### <span id="page-7-0"></span>Installation hors ligne

Télécharger la version de Java en fonction de votre environnement. En cas de doute choisissez la version 32bits Windows.

#### **Version Mac**

[https://javadl.oracle.com/webapps/download/AutoDL?BundleId=241527\\_1f5b5a70bf22433b](https://javadl.oracle.com/webapps/download/AutoDL?BundleId=241527_1f5b5a70bf22433b84d0e960903adac8) [84d0e960903adac8](https://javadl.oracle.com/webapps/download/AutoDL?BundleId=241527_1f5b5a70bf22433b84d0e960903adac8)

Dans **Téléchargement**, double cliquer sur le fichier jre-8u241-macosx-x64.dmg

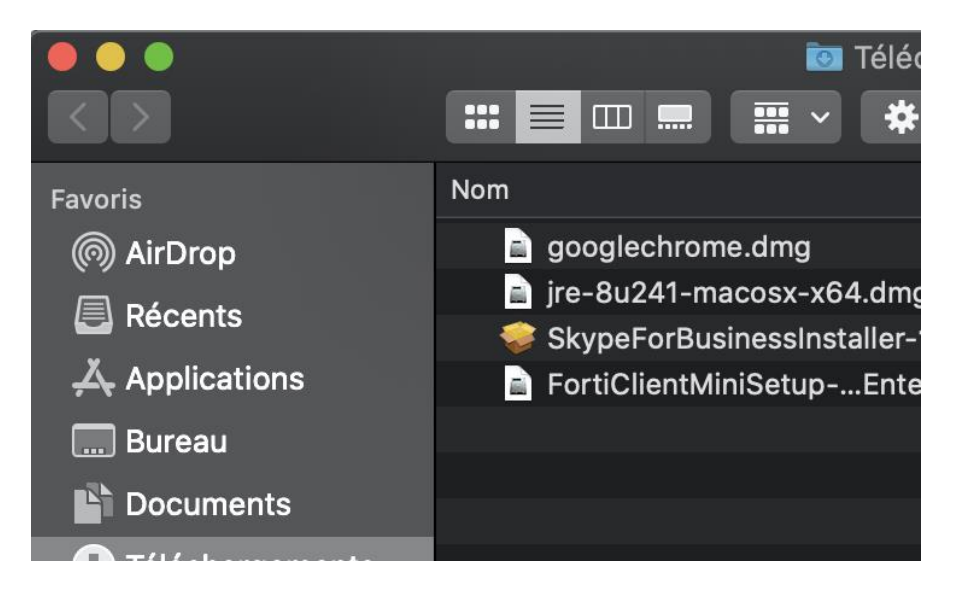

Double cliquer dessus :

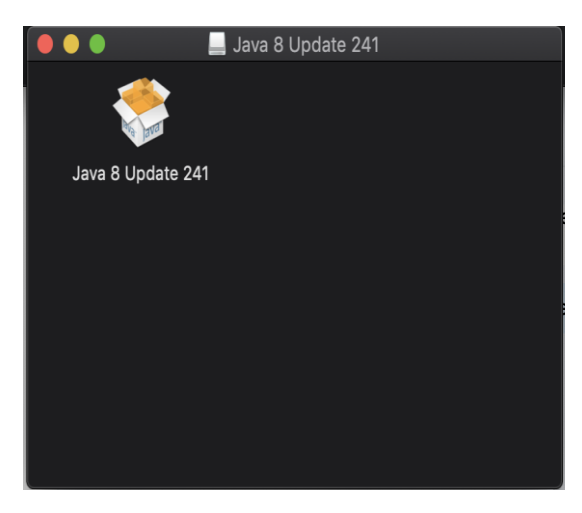

Direction du Système d'Information – Pôle Services aux Utilisateurs

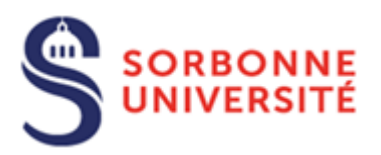

#### Puis saisir l'administrateur de la machine

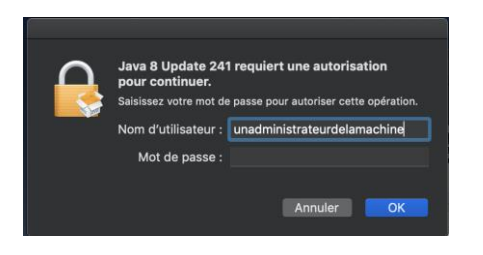

#### L'installation commence :

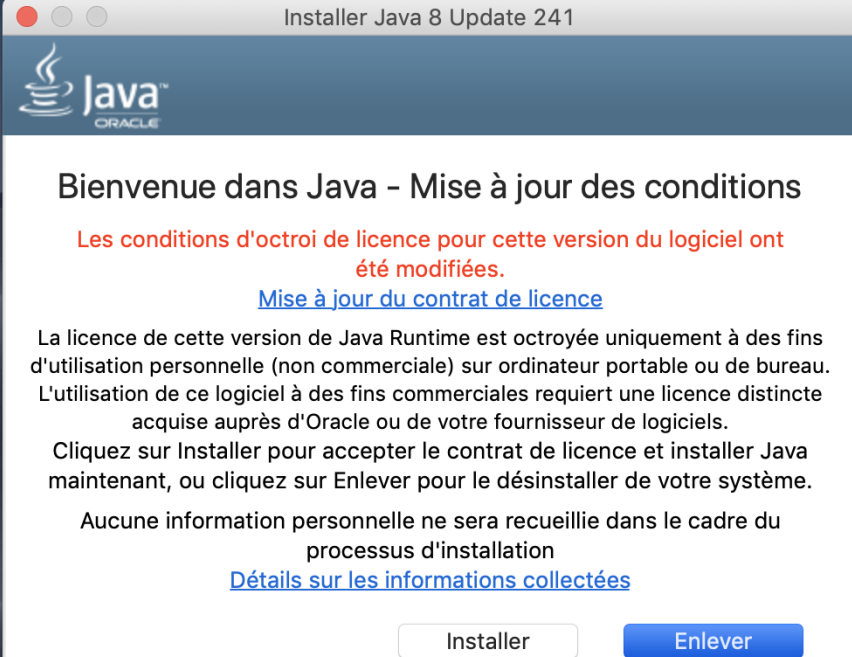

Direction du Système d'Information – Pôle Services aux Utilisateurs

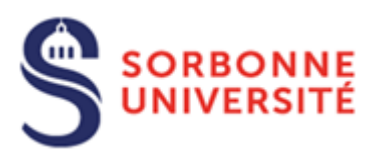

#### L'installation est terminée.

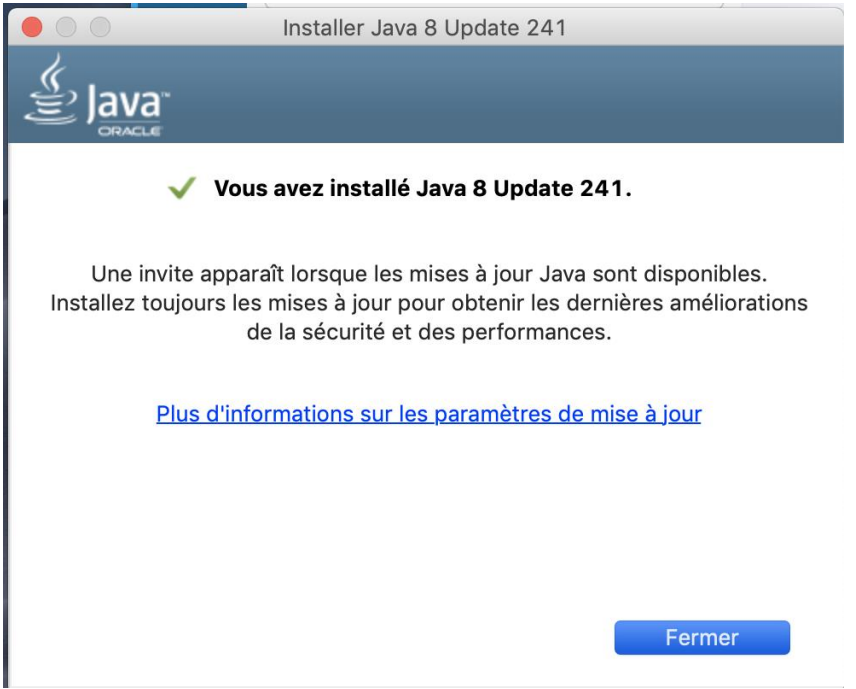

## <span id="page-9-0"></span>Vérification de l'installation

Si Java a bien été installé vous devez avoir un icône Java en bas de la fenêtre.